### **GUÍA PARA TRIBUNALES TFE**

https://www.tfefyt.es

**variar los miembros de los tribunales en dicha** 

**convocatoria**

### **OPCIONES DISPONIBLES PARA TRIBUNALES IMPORTANTE: Solo es necesario que realice este trámite 1 miembro del tribunal**

**el día y hora de revisión)** 

A Configuración > A Tutorización > 22 Evaluación > A Evaluación simplificada > x Logout **A** Inicio **<u>
</u>
2 Composición Tribunales** ● Solicitudes para Evaluar Actas Evaluadas Actas - Hojas revisión Se ha conectado al sistema  $\mathsf{x}$ Ayuda en pantalla: Utiliza en las pantallas el botón y puedes añadir opciones nueva; alumnos, tutores o tribunales. Si pulsas en los botones Editar, puedes ver la información ya enlazada y cambiarla según el caso. uperior. **ESTA OPCIÓN ES SOLO PASO 1** ados: **PASO 2 PASO 3 Evaluación/Composición**  tel sistem **INFORMATIVA PARA CADA Evaluación/Solicitudes Evaluación/Hojas revisión Tribunales TRIBUNAL para Evaluar OJO!!! SOLO EN CASO QUE SE Evaluación/Actas PERMITE SACAR EN PDF EL NECESITE REORGANIZAR EL Evaluadas Os aparecerá el listado de ACTA- HOJA DE REVISIÓN TRIBUNAL EN LA solicitudes registradas y CONVOCATORIA (POR BAJA O asignadas a vuestro tribunal Os permite sacar un listado de (Un único documento por PERMISO de algún miembro) las actas que habéis evaluado. tribunal y convocatoria, AQUÍ ES DONDE VAIS A Podéis filtrar el listado por donde aparecerán los Una vez comenzada la EVALUAR AL ALUMNO/A curso y convocatoria alumnos evaluados, la nota, evaluación, no se podrán** 

Se ha conectado al sistema

Composición Tribunales

Solicitudes para Evaluar Actas Evaluadas **■ Actas - Hojas revisión** 

 $\overline{\mathsf{x}}$ 

## **PASO 1 Evaluación/Composición Tribunales**

**OJO!!! SOLO EN CASO QUE SE NECESITE REORGANIZAR EL TRIBUNAL EN LA CONVOCATORIA (POR BAJA O PERMISO de algún miembro)**

**Una vez comenzada la evaluación, no se podrán variar los miembros de los tribunales en dicha convocatoria**

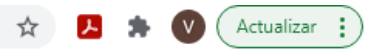

A Inicio \* Configuración > A Tutorización > 2 Evaluación > A Evaluación simplificada > < Logout

Se muestra información de tribunales y actas en los que participa

La composición de tribunales que se muestran, es la definitiva para la convocatoria listada. Se pueden modificar siempre que no se haya comenzado la evaluación

### Tribunales en los que participa

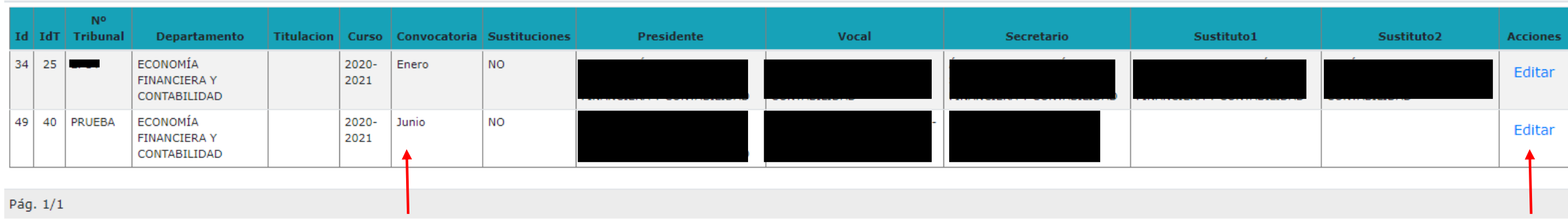

- **Os aparecerán los tribunales en los que habéis participado, por convocatoria**
- **Editad solo en el caso que tengáis que sustituir a algún miembro en la convocatoria correspondiente**

### Curso y Convocatoria de sustitución

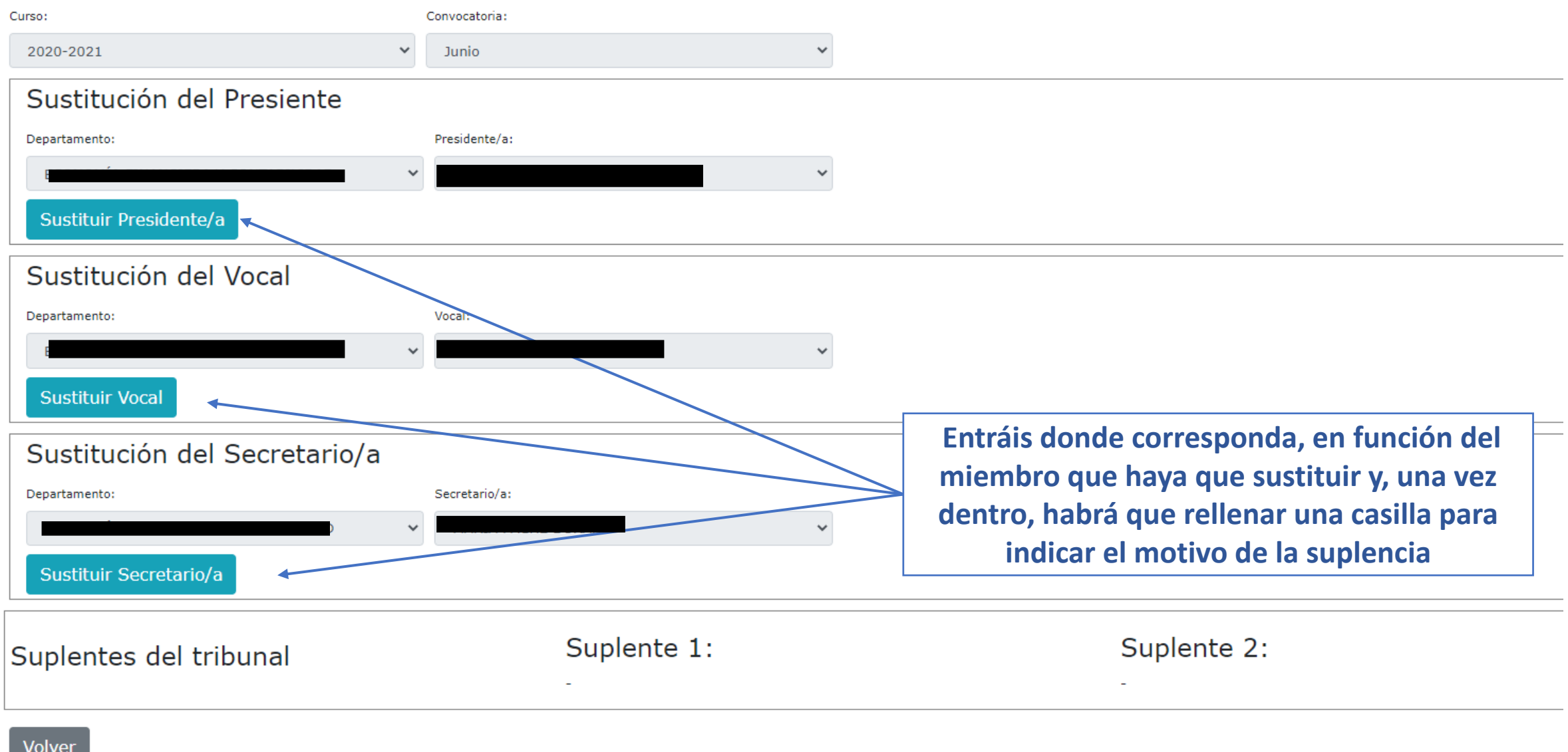

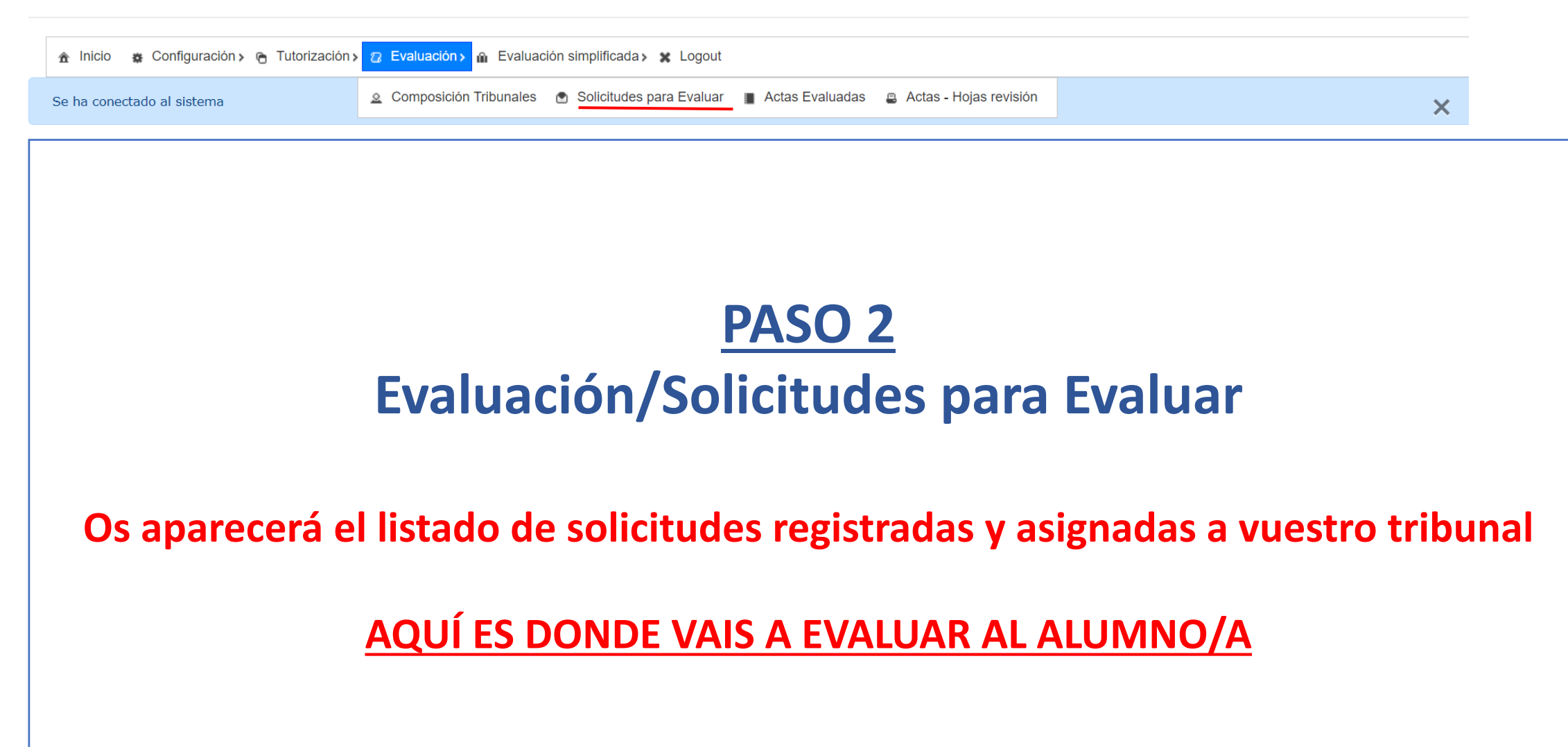

#### ■ tfefyt.es/index.php?aop=7&op=2  $\leftarrow$   $\rightarrow$  C

## SISTEMA DE GESTIÓN DE TFE

Se muestra información de tribunales y actas en los que participa

### **Buscador**

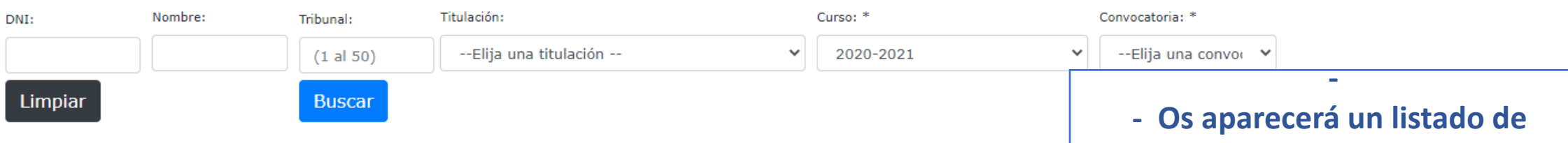

### Listado de solicitudes registradas y asignadas a tribunal

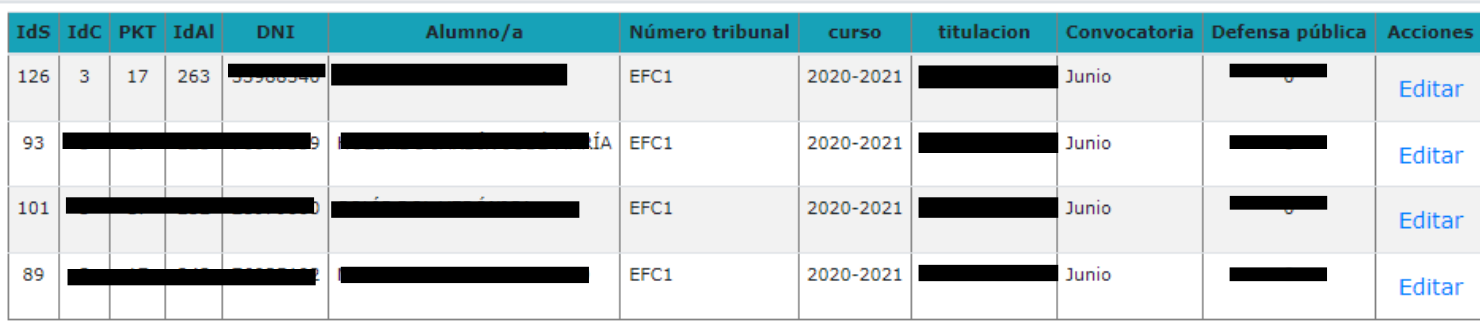

# solicitudes para evaluar

- Para evaluar al alumno/a, clicar en "Editar"

#### Pág. 1/1

Ayuda:

Si pulsas el botón Editar, puedes ver la información del alumnado y rellenar el acta de evaluación

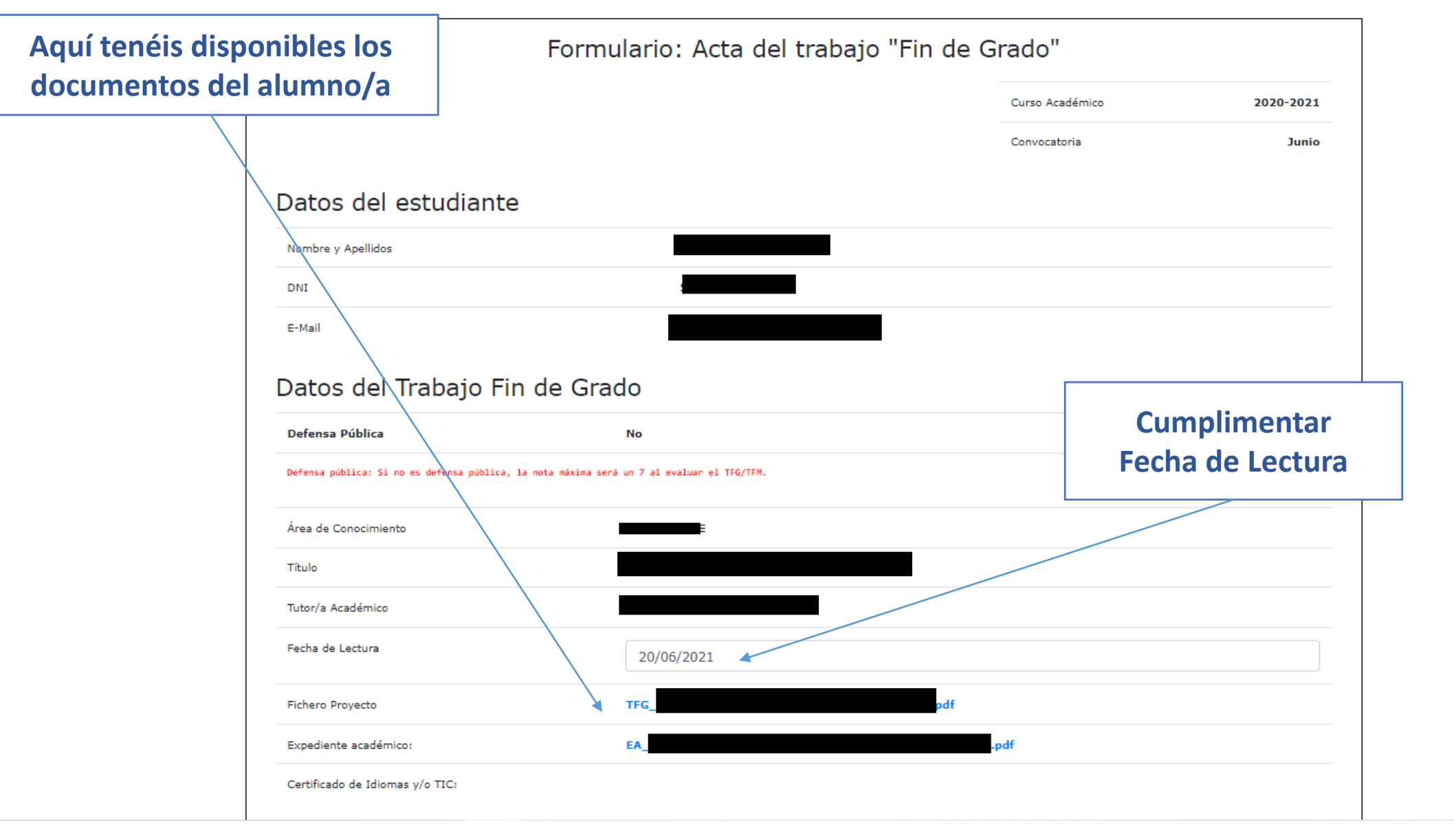

### **Cumplimentad:**

- **La nota**
- **Si hay alguna incidencia (Esto luego saldrá recogido en el parte de incidencias)**
- **Clicar en "Guardar"**

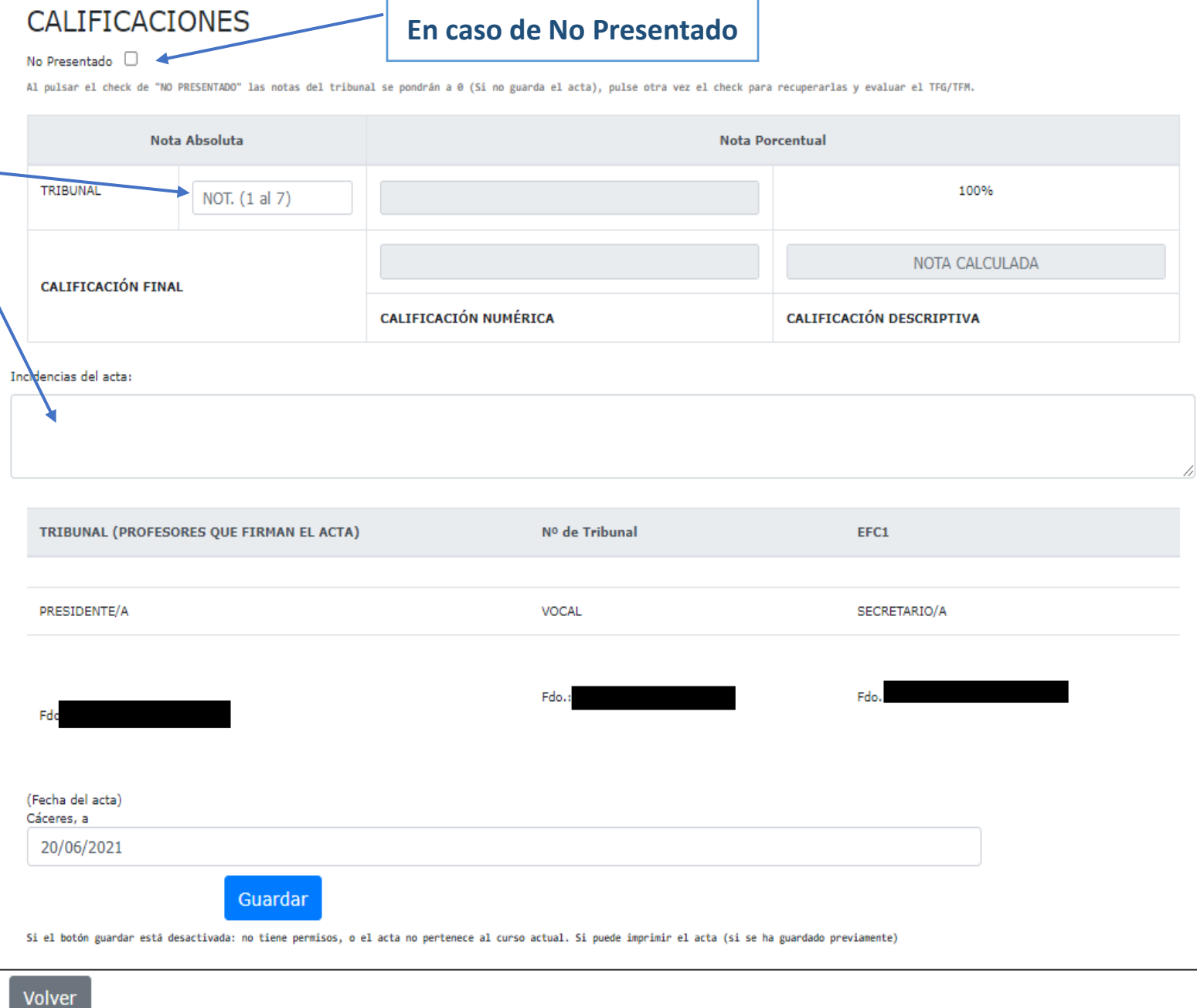

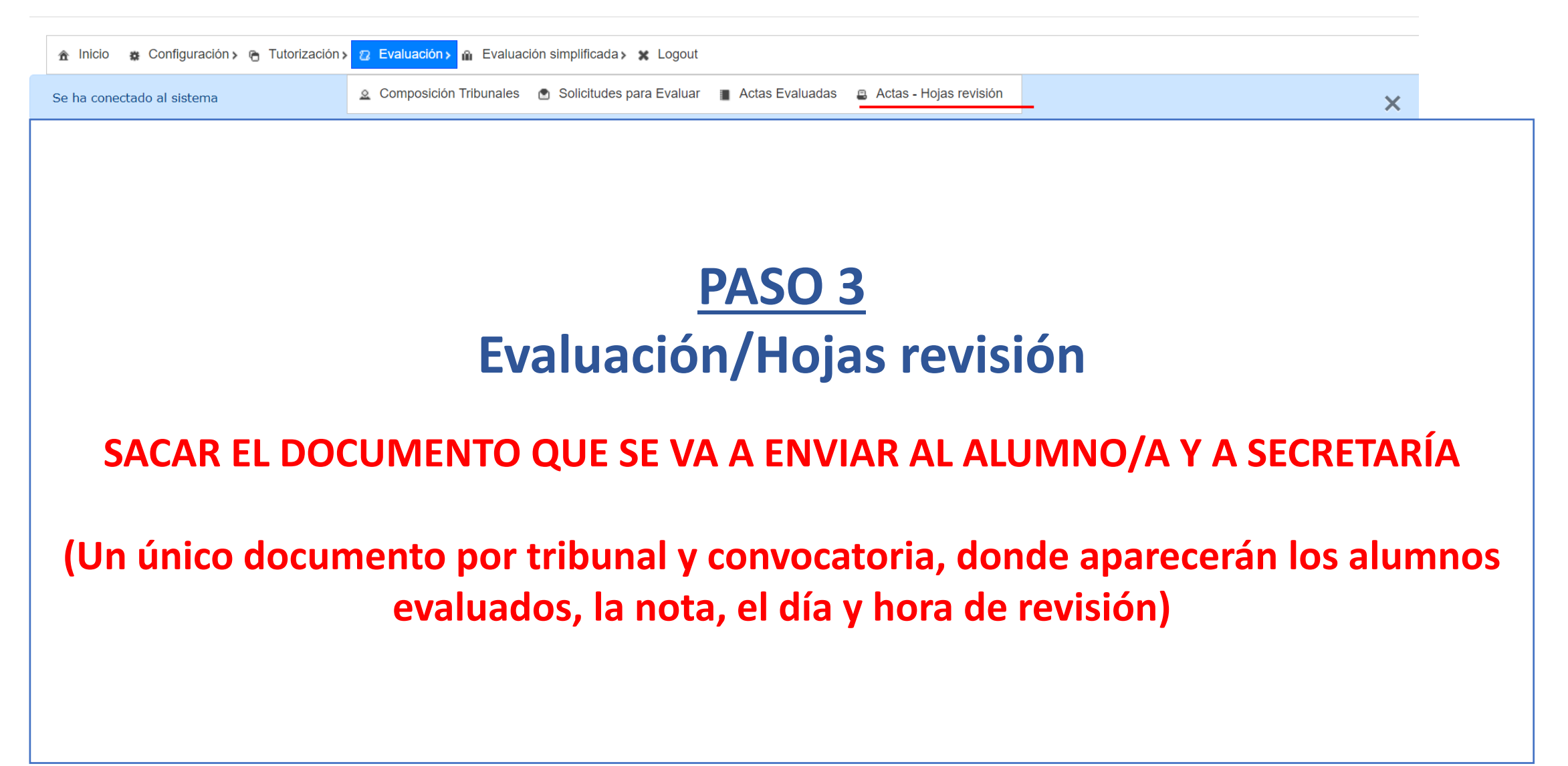

 $\leftarrow$   $\rightarrow$  C' a tfefyt.es/index.php?aop=7&op=3

## SISTEMA DE GESTIÓN DE TFE

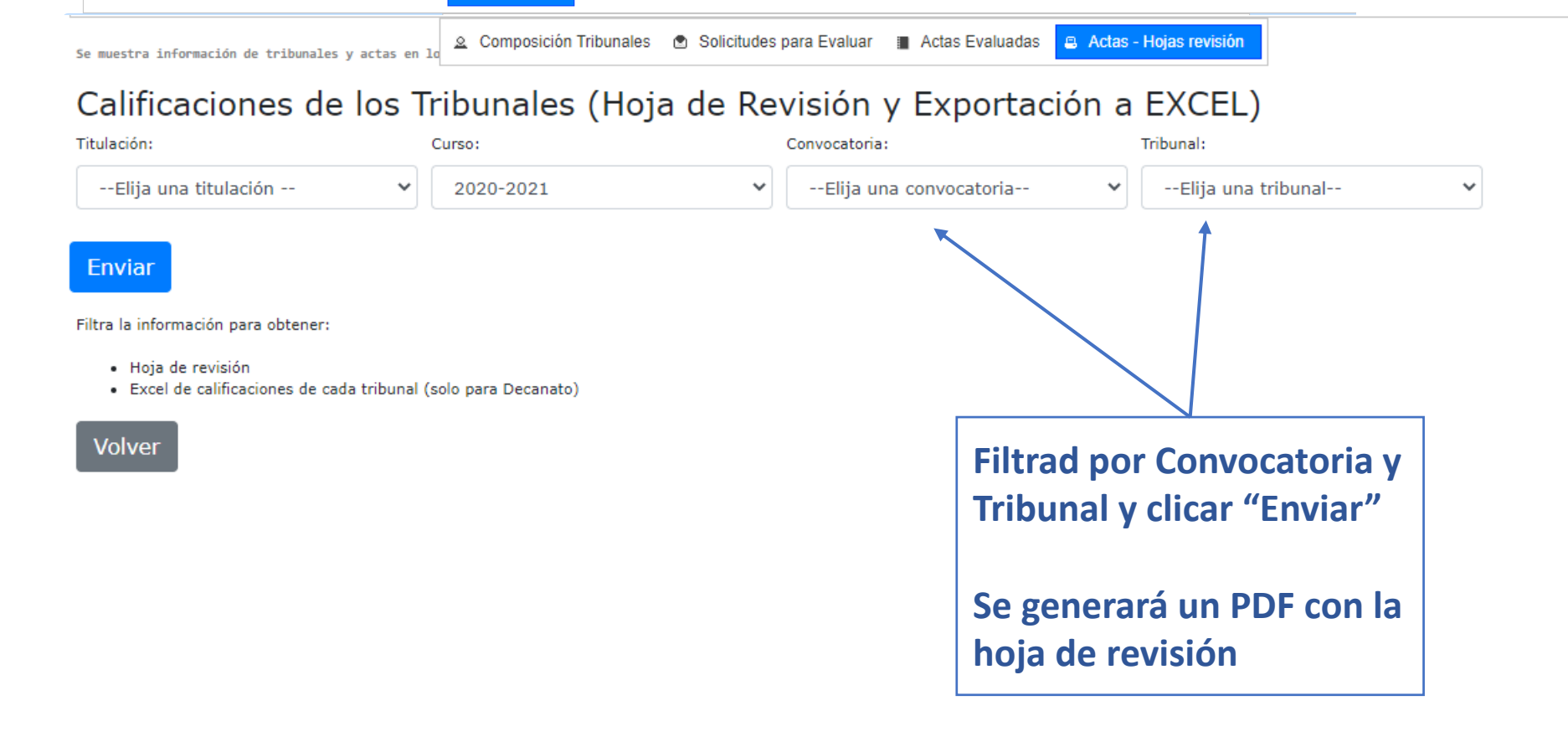

☆

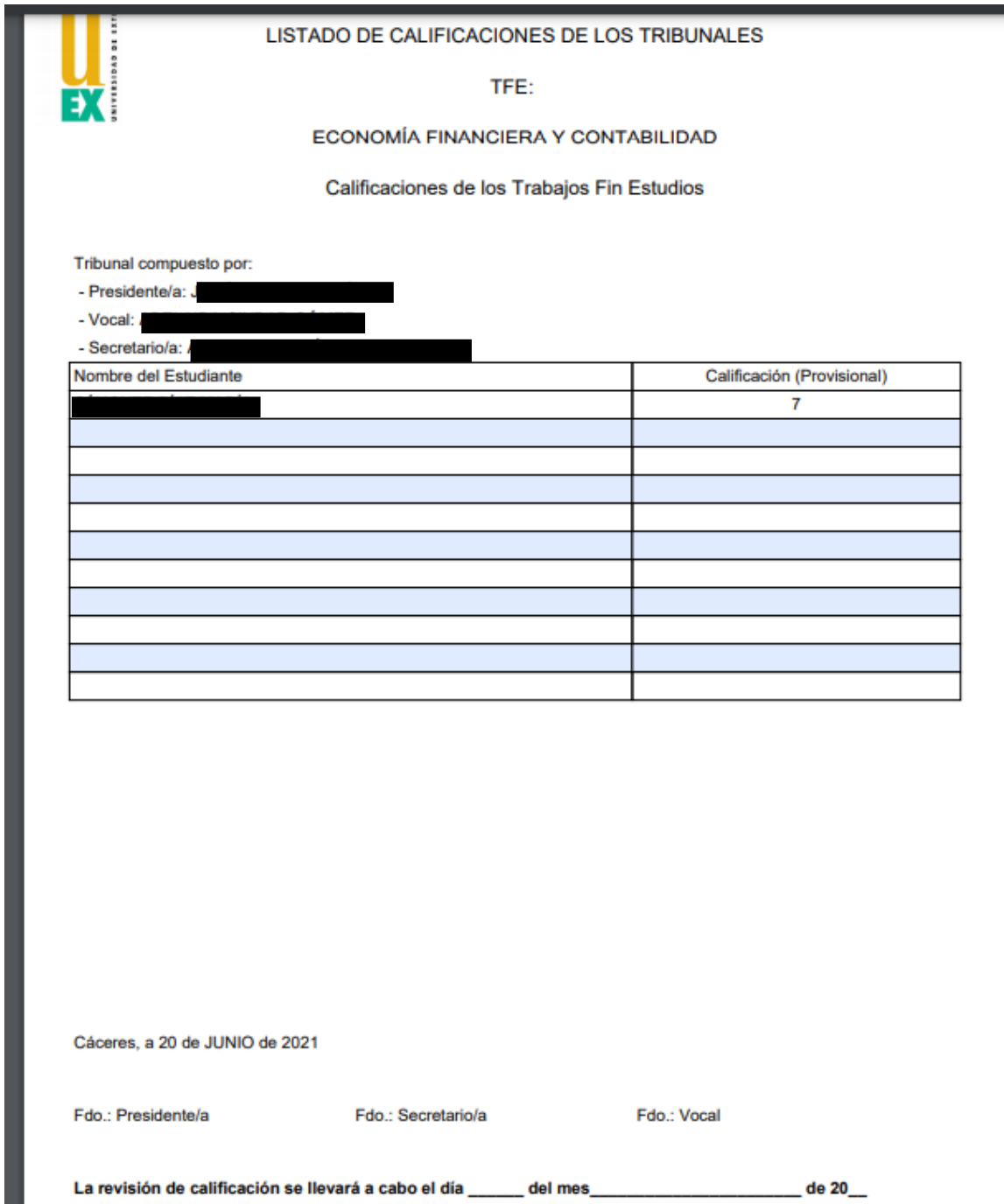

**Este es el documento donde os aparecerán los alumnos que habéis evaluado y su nota**

**Rellenáis el día de revisión y lo mandáis por correo electrónico a los estudiantes con copia a Secretaría.**

**Este documento Acta-Hoja de Revisión es meramente informativo a efectos de notificación al alumno, no es necesario firmarlo**

بالدرجانية

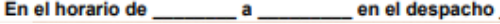